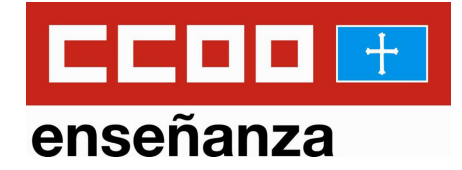

# **CÓMO OBTENER TU CERTIFICADO DIGITAL PASO A PASO**

Recuerda que este certificado es uno de los métodos autorizados para inscribirse en el Concurso de Méritos de la fase de Estabilización

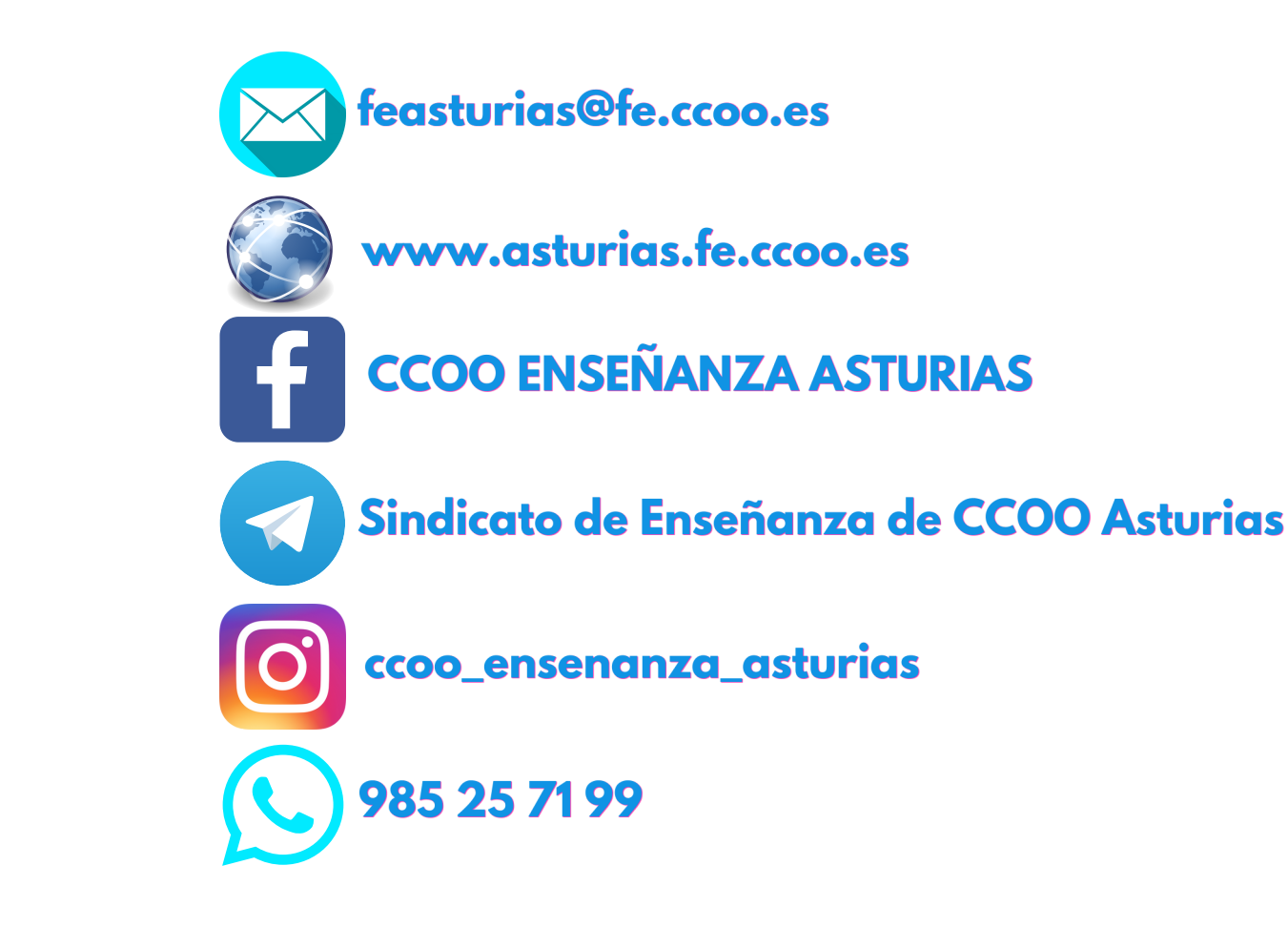

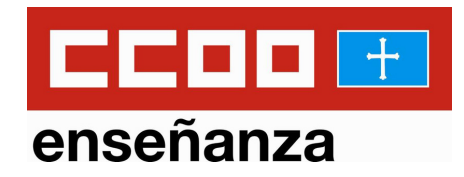

La Ley 39/2015, de 1 de octubre, del Procedimiento Administrativo Común de las Administraciones Públicas, supone la generalización de la tramitación electrónica por parte de los empleados públicos.

Con este certificado puedes identificarte y realizar trámites de forma segura a través de Internet, sin desplazamientos ni esperas en las distintas administraciones oficiales que operan ya online.

**2 3 Para su obtención solo tienes que seguir 4 sencillos pasos que detallamos a continuación**

# **Antes de empezar...**

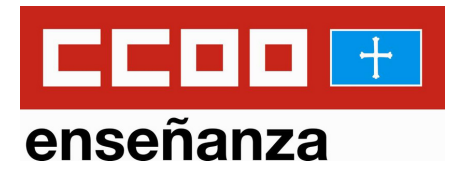

NO utilices un ordenador público para hacer esto. Debes utilizar tu PC o pórtatil.

En el tiempo que transcurre este proceso (varios días) NO debes formatear tu ordenador.

ASEGURATE de tener actualizado a última versión uno de estos navegadores:

- Mozilla Firefox
- Google Chrome
- Microsoft EDGE
- Opera
- **2 3** Safari

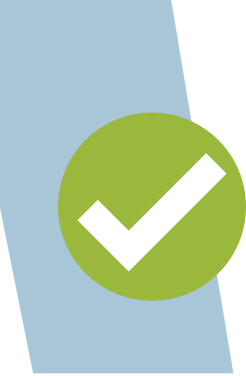

DEBES usar el mismo navegador y usuario para seguir los pasos.

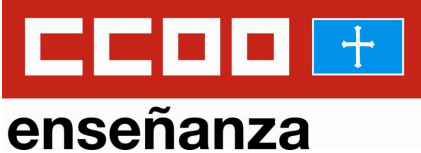

## Clic en este enlace: **https://www.sede.fnmt.gob.es/certificados/person a-fisica/obtener-certificado-software**

(o busca: OBTENER CERTIFICADO SOFTWARE en tu buscador)

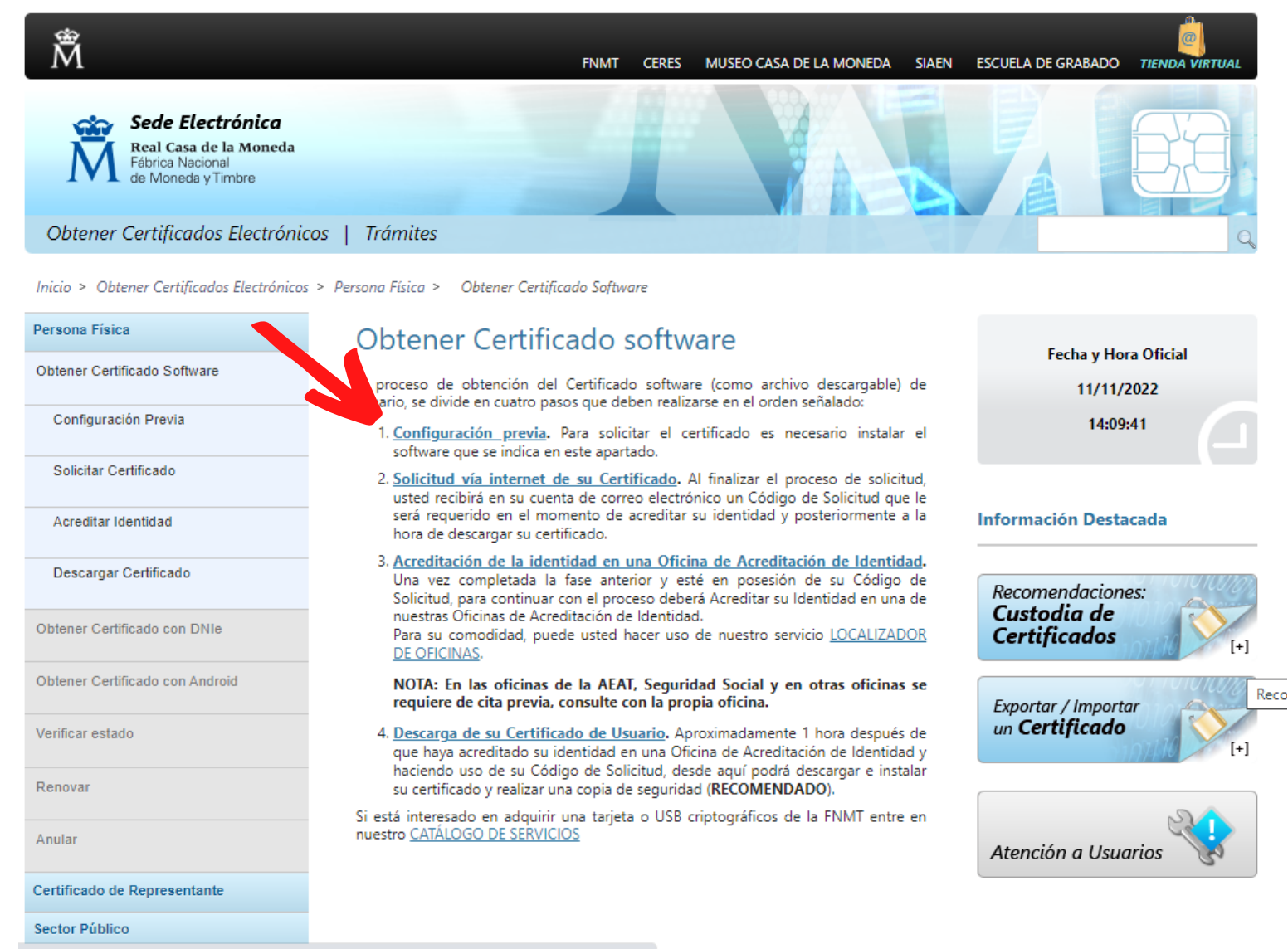

publisher/fVZppcBHi0oa/content/1714-recomendaciones-sobre-la-custodia-de-los-certificados

Clic en: **1. Configuración previa** (puedes guardar esta página porque partiremos de ella para los pasos 2 y 4 también)

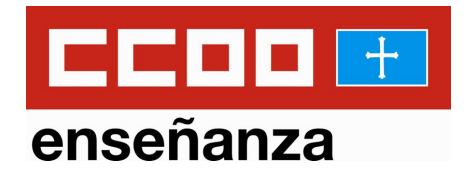

#### Obtener Certificados Electrónicos | Trámites Inicio > Obtener Certificados Electrónicos > Persona Física > Obtener Certificado Software > Configuración Previa Persona Física Configuración Solicitud Acreditación Descarga Fecha y Hora Oficial Obtener Certificado Software 14/11/2022 Configuración Previa 17:45:01 Solicitar Certificado 1. Configuración previa **Información Destacada** Acreditar Identidad Antes de comenzar con el proceso de solicitud de su Certificado, deberá asegurarse de que su equipo tiene instalado el software necesario para la generación de claves. CONFIGURADOR FNMT-RCM Descargar Certificado Exportar / Importar Por favor, lea y siga atentamente las siguientes instrucciones para evitar posibles un Certificado errores durante el proceso de obtención de su certificado: Obtener Certificado con DNIe **Recordatorios imprescindibles:** Obtener Certificado con Android · No formatear el ordenador, entre el proceso de solicitud y el de descarga del certificado. Verificar estado Atención a Usuarios · Se debe realizar todo el proceso de obtención desde el mismo equipo y mismo usuario. Renovar · Es importante leer atentamente la Declaración de Prácticas de Certificación previamente a la solicitud del certificado. En ella se encuentran las condiciones bajo las cuales se prestan los servicios de Anular certificación. **Certificado de Representante Navegadores compatibles Sector Público** Última versión de cualquiera de los siguientes navegadores: **Certificados de componente** • Mozilla Firefox **Soporte Técnico** · Google Chrome • Microsoft EDGE • Opera • Safari Software necesario para la solicitud del certificado **CONFIGURADOR FNMT-RCM**

La Fábrica Nacional de Moneda y Timbre ha desarrollado esta aplicación para solicitar las claves necesarias en la obtención de un certificado digital. Puede ser ejecutada en cualquier navegador y sistema Operativo.

Una vez descargado e instalado el software no es necesario hacer nada, este se ejecutará cuando el navegador lo requiera.

Área de Descarga de Configurador FNMT

## Clic en: Área de Descarga de Configurador FNMT

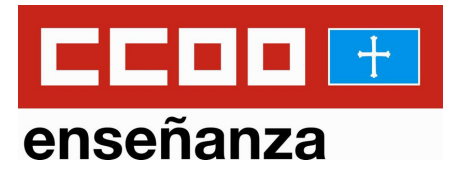

#### INFORMACIÓN SOBRE COOKIES

La página Web de la FNMT-RCM utiliza cookies propias y de terceros para facilitar la navegación por la página web así como almacenar las preferencias seleccionadas por el usuario durante su navegación. No empleamos las cookies para almacenar o tratar datos de carácter personal. Si continúa navegando, consideramos que acepta su uso ACEPTO. Más Información.

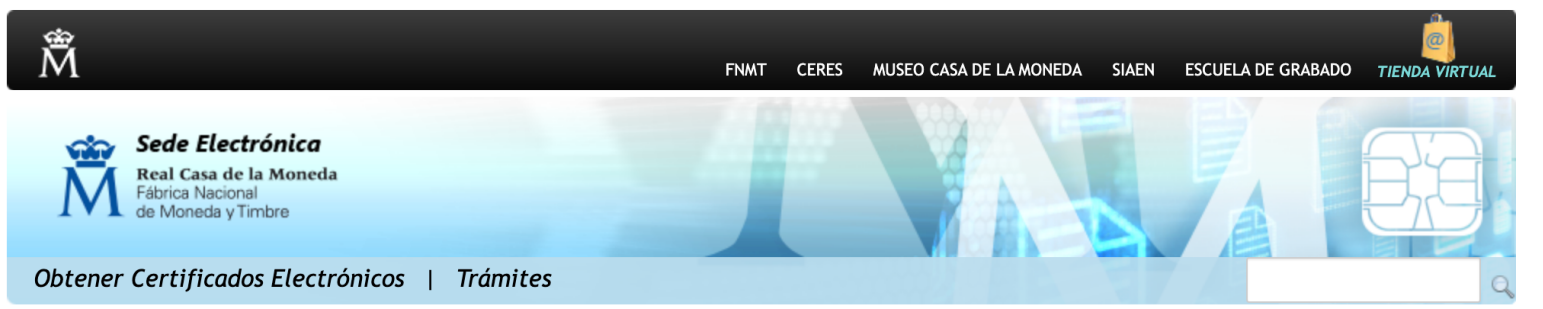

Inicio > Descargas > Descarga de Software > Instalación software Generación de claves

### Instalación software generación de claves

La Fábrica Nacional de Moneda y Timbre ha desarrollado esta aplicación para solicitar las claves necesarias en la obtención de un certificado digital. Puede ser ejecutada en cualquier navegador y sistema Operativo.

Descargue e instale el software necesario para su sistema operativo.

Los antivirus y proxies pueden impedir el uso de esta aplicación, por favor no utilice proxy o permita el acceso a esta aplicación en su proxy.

#### **WINDOWS**

Configurador FNMT-RCM para Windows 32 bits

Configurador FNMT-RCM para Windows 64 bits

MAC.

### Configurador FNMT-RCM para MacOS

Si al instalar en MacOS aparece un mensaje indicando que no se puede instalar el software por proceder de un desarrollador no identificado debe ir a Preferencias del sistema -> Seguridad y Privacidad -> Pestaña GENERAL, en la sección Permitir apps descargadas de, debe permitir la ejecución de la aplicación para que continúe el proceso de instalación.

NOTA para MAC con chip M1 ¿Cómo puedo comprobar qué chip tiene mi MAC?

Una vez instalado el programa Configurador FNMT-RCM para MacOS vaya al launchpad y ejecute el programa instalado. Si no tuviera instalada la aplicación Rosetta le pedirá que la instale, permita su instalación. Ahora podrá solicitar el certificado desde Mozilla Firefox o Google Chrome.

**LINUX** 

Configurador FNMT-RCM para GNU/Linux 32 bits (DEB)

Configurador FNMT-RCM para GNU/Linux 64 bits (DEB)

Configurador FNMT-RCM para GNU/Linux 32 bits (RPM)

Configurador FNMT-RCM para GNU/Linux 64 bits (RPM)

## Clic en el configurador según tu equipo.

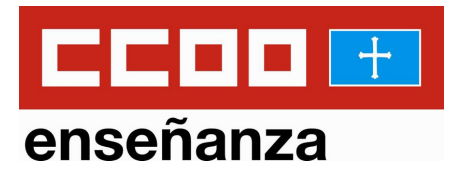

## Se iniciará la descarga:

Bienvenido Benvinguda

La página Web de la FNMT-RCM utiliza cookies propias y de terceros para facilitar la navegación por la página web así como almacenar las preferencias seleccio navegación. No empleamos las cookies para almacenar o tratar datos de carácter personal. Si continúa navegando, consideramos que acepta su uso ACE

INFORMACIÓN SOBRE COOKIES

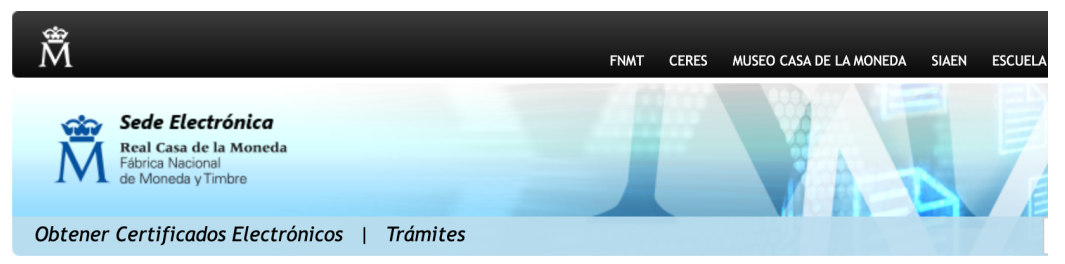

Inicio > Descargas > Descarga de Software > Instalación software Generación de claves

### Instalación software generación de claves

La Fábrica Nacional de Moneda y Timbre ha desarrollado esta aplicación para solicitar las claves necesarias en la obtención de un certificado digital. Puede ser ejecutada en cualquier navegador y sistema Operativo.

Descargue e instale el software necesario para su sistema operativo

Los antivirus y proxies pueden impedir el uso de esta aplicación, por favor no utilice proxy o permita el acceso a esta aplicación en su proxy.

**WINDOWS** 

Configurador FNMT-RCM para Windows 32 bits

Configurador FNMT-RCM para Windows 64 bits

#### **MAC**

#### **Configurador FNMT-RCM para MacOS**

Si al instalar en MacOS aparece un mensaje indicando que no se puede instalar el software por proceder de un desarrollador no identificado debe ir a Preferencias del sistema -> Seguridad y Privacidad -> Pestaña GENERAL, en la sección Permitir apps descargadas de, debe permitir la ejecución de la aplicación para que continúe el proceso de instalación.

NOTA para MAC con chip M1 ¿Cómo puedo comprobar qué chip tiene mi MAC?

Una vez instalado el programa Configurador FNMT-RCM para MacOS vaya al launchpad y ejecute el programa instalado. Si no tuviera instalada la aplicación Rosetta le pedirá que la instale, permita su instalación. Ahora podrá solicitar el certificado desde Mozilla Firefox o Google Chrome.

#### **LINUX**

Configurador FNMT-RCM para GNU/Linux 32 bits (DEB)

Configurador FNMT-RCM para GNU/Linux 64 bits (DEB)

Configurador FNMT-RCM para GNU/Linux 32 bits (RPM)

Configurador FNMT-RCM para GNU/Linux 64 bits (RPM)

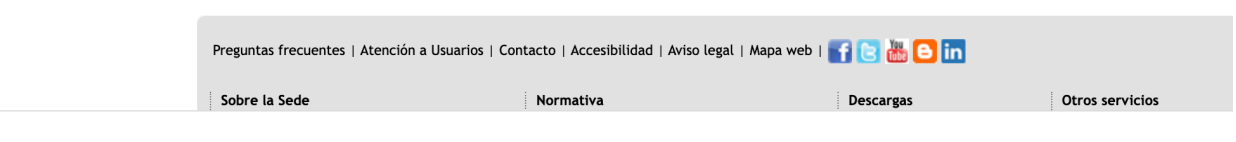

InstaladorConfig....pkg 8  $\lambda$ 74,7/125 MB, Quedan 15 s

Cuando la descarga se haya completado solo tienes que ejecutar el archivo.

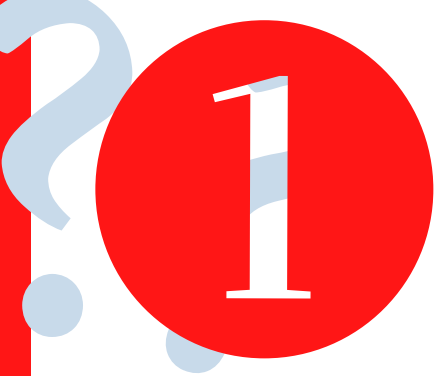

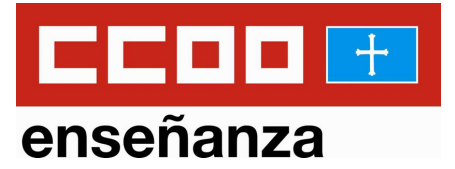

 $\times$ 

# Se abrirá un cuadro de diálogo como este:

Instalador del Configurador FNMT de solicitud de certificados

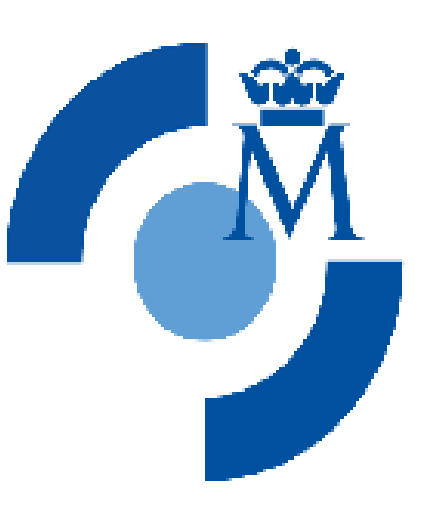

### Configurador **FNMT-RCM**<sup>2</sup>

### **Bienvenido al Asistente de** Instalación de FNMT-RCM

Este programa instalará FNMT-RCM en su ordenador.

Se recomienda que cierre todas las demás aplicaciones antes de iniciar la instalación. Esto hará posible actualizar archivos relacionados con el sistema sin tener que reiniciar su ordenador.

Presione Siguiente para continuar.

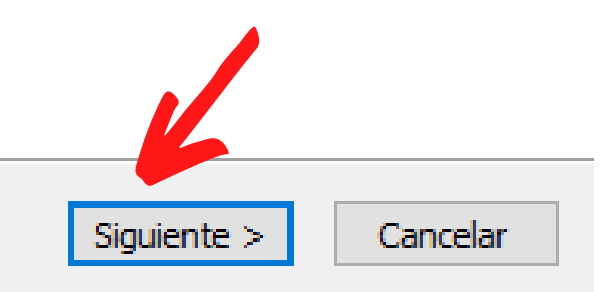

## Clic en: Siguiente

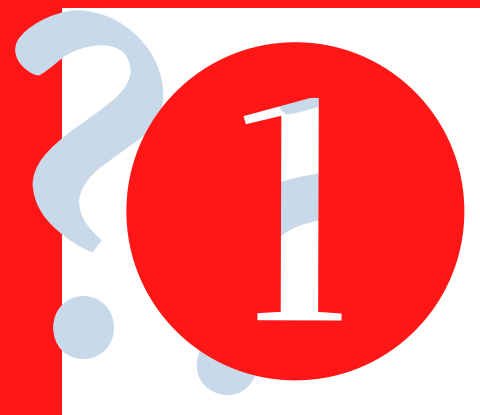

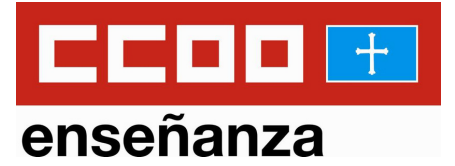

Cancelar

## Debes aceptar el acuerdo de licencia:

### Instalador del Configurador FNMT de solicitud de certificados  $\propto$

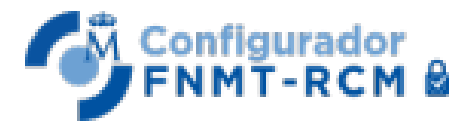

### Acuerdo de licencia

Por favor revise los términos de la licencia antes de instalar. FNMT-RCM.

Presione Avanzar Página para ver el resto del acuerdo.

ACUERDO DE LICENCIA DE USUARIO FINAL

APLICACIÓN FNMT-RCM DE GENERACIÓN DE CLAVES FUERA DEL NAVEGADOR

**CONFIGURADOR FNMT** 

© Copyright 2021 FNMT-RCM. Todos los derechos reservados.

Acuerdo de Licencia de Usuario Final y Condiciones de Uso (el Acuerdo) de la aplicación informática Configurador FNMT (la Aplicación) titularidad de la Fábrica Nacional de Moneda y Timbre-Real Casa de la Moneda, Entidad Pública Empresarial, Medio Propio

Si acepta todos los términos del acuerdo, seleccione Acepto para continuar. Debe aceptar el acuerdo para instalar FNMT-RCM.

< Atrás

Acepto

Nullsoft Install System v3.04 -

Clic en: Acepto

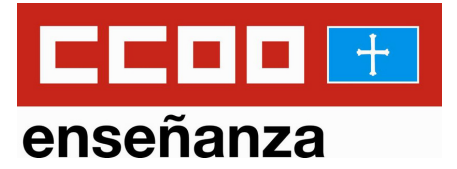

П

# Se inicia la instalación del configurador:

### Instalador del Configurador FNMT de solicitud de certificados

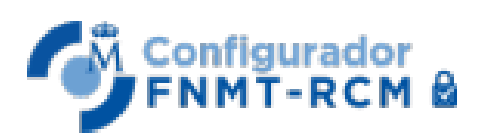

### Instalando

Por favor espere mientras FNMT-RCM se instala.

### Extraer: charsets.jar

Extraer: thaidict.md... 100% Extraer: unicode.md... 100% Extraer: xalan.md... 100% Extraer: xerces.md... 100% Extraer: xmlresolver.md... 100% Extraer: zlib.md... 100% Directorio de salida: C:\Program Files (x86)\ConfiguradorFnmt\ConfiguradorFnmt\jre\lib Extraer: accessibility.properties... 100% Extraer: calendars.properties... 100% Extraer: charsets.jar

Nullsoft Install System v3.04 -

 $<$  Atrás Siguiente >

Cancelar

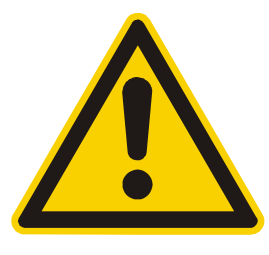

Durante esta instalación, es posible que salte un mensaje de: Autofirma. Dale a Aceptar, es solo un aviso de que debes instalarlo a parte si lo quieres utilizar.

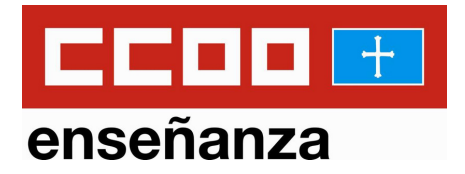

La instalación termina cuando la barra de estado esta completamente verde y el botón de siguiente se resalta:

Instalador del Configurador FNMT de solicitud de certificados

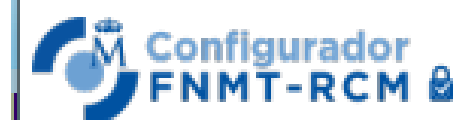

Instalación Completada

La instalación se ha completado correctamente.

### Completado

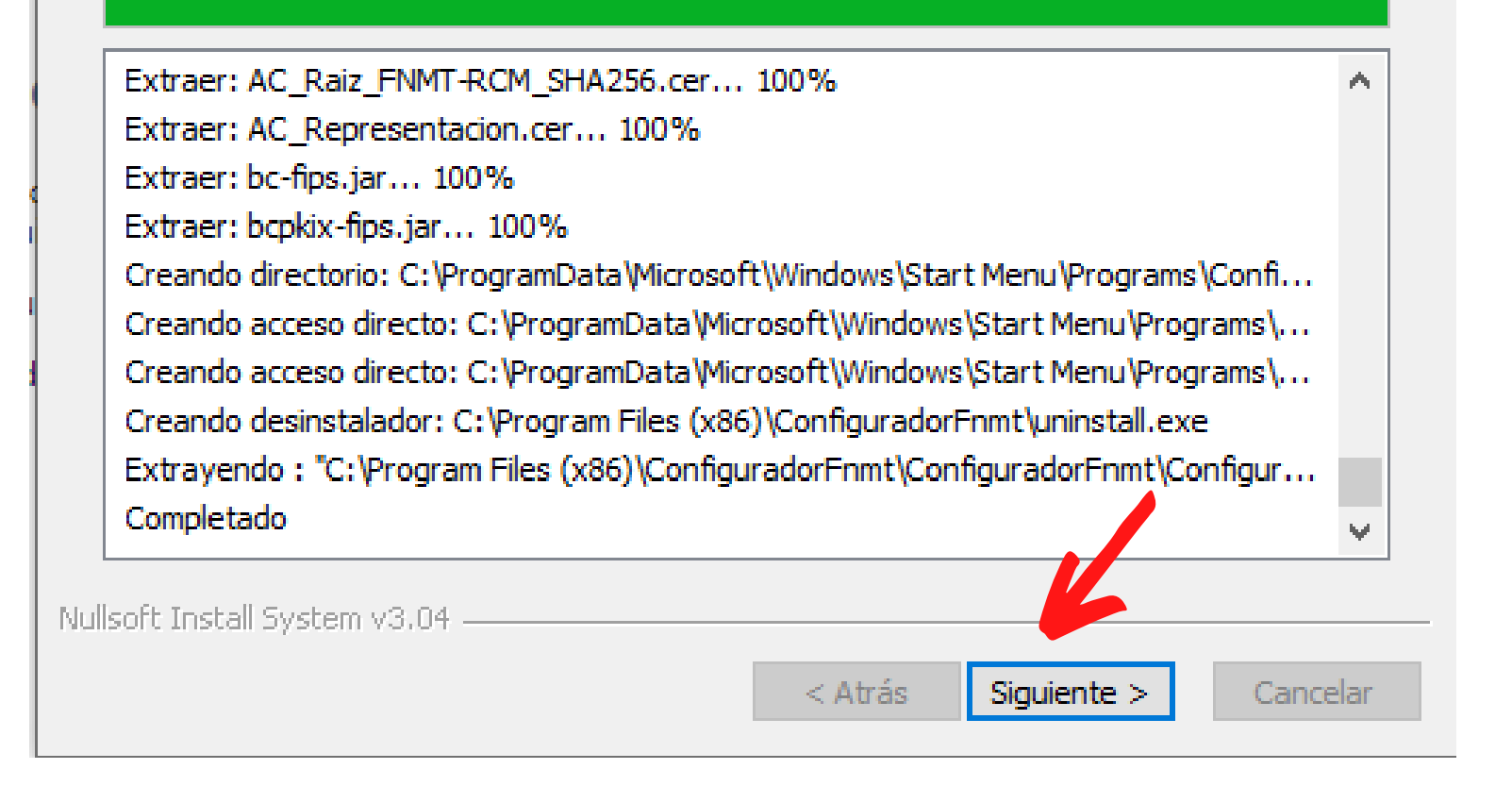

# Clic en: **Siguiente**

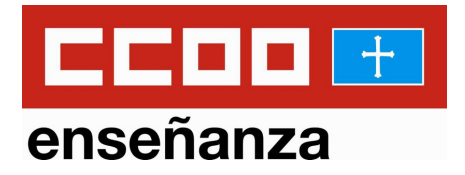

X

Has terminado la instalación del configurador y por tanto, el paso 1, que es el más complejo de todos:

Instalador del Configurador FNMT de solicitud de certificados

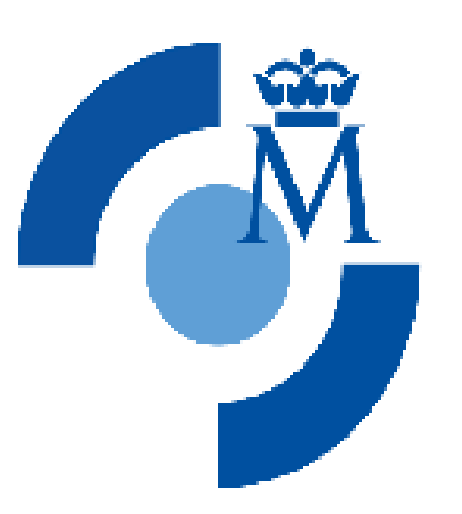

**Configurador** 

**FNMT-RCM** &

## **Completando el Asistente de** Instalación de FNMT-RCM

FNMT-RCM ha sido instalado en su sistema.

Presione Terminar para cerrar este asistente.

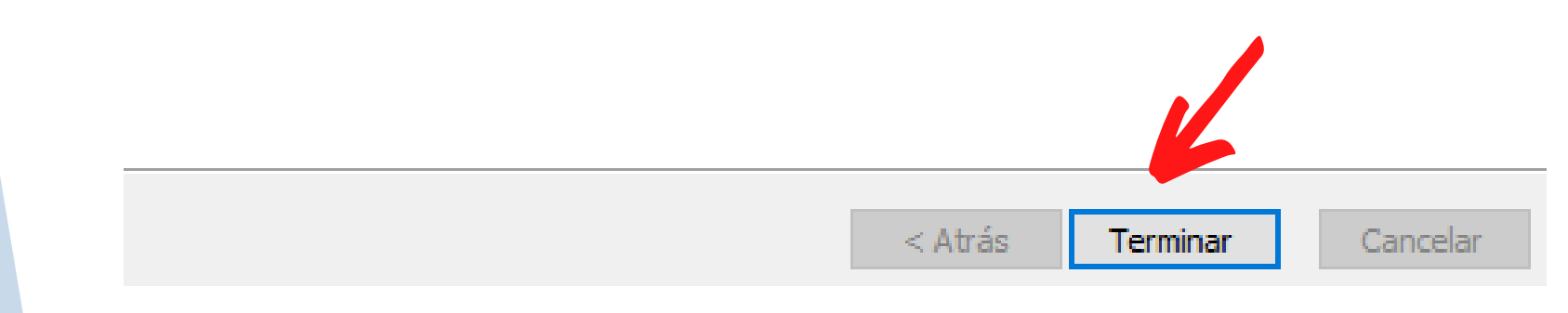

## Clic en: **Terminar**

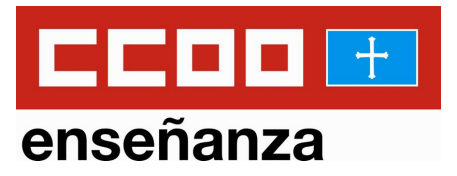

# Este paso consiste en la solicitud del certificado. Solo debes cumplimentar los datos que se piden:

### Obtener Certificados Electrónicos | Trámites Inicio > Obtener Certificados Electrónicos > Persona Física > Obtener Certificado Software > Solicitar Certificado Persona Física Configuración Solicitud Acreditación Descarga Obtener Certificado Software Configuración Previa NOTA: Antes de realizar este paso es necesario instalar el software del paso 1 Configuración. Asegúrese que en la solicitud se l Solicitar Certificado solicita establecer una contraseña nueva para solicitar el código y que le será también requerida en el paso 4 de la Descarga. Acreditar Identidad n 2. Solicitar Certificado **RELLENA LAS CASILLAS CON TUS DATOS** Descargar Certificado Obtener Certificado con DNIe SOLICITUD DE CERTIFICADO FNMT DE PERSONA FÍSICA Para tramitar la solicitud de su Certificado FNMT de Persona Física, por favor introduzca la información requerida: Obtener Certificado con Android Verificar estado **PUEDES PONER TU** Nº DEL DOCUMENTO DE IDENTIFICACIÓN **APELLIDO EN** Renovar **MAYÚSCULAS** PRIMER APELLIDO(tal y como aparece en su Anular documento de identificación) **CORREO ELECTRÓNICO** Certificado de Representante Confirme aquí su CORREO ELECTRÓNICO Sector Público **INSTRUCCIONES:** Certificados de componente Soporte Técnico - Recuerde que para evitar problemas en la solicitud y descarga de su cellisticado es necesario haber configurado<br>313 correctamente su navegador. En nuestra sede electrónica encontrará el software de configuración automáti - El nº del documento de identificación (NIF / NIE) deberá tener una longitud de 9 caracteres. Rellene con ceros a la izquierda si es necesario - Asegúrese de que el correo electrónico asociado a su certificado es correcto, ya que a través de éste se enviarán todas las notificaciones sobre el ciclo de vida de su certificado. <u>Pulse aquí para consultar y aceptar las condiciones de expedición del certificad</u> **CLICK AQUÍ,** Enviar petición

**SE ABRE UN DESPLEGABLE:**

**ACEPTA LAS CONDICIONES** IMPORTANTE: Con la emisión de su nuevo certificado FNMT de Persona Física el solicitante autoriza a la FNMT-RCM a

**CLICK AQUÍ**

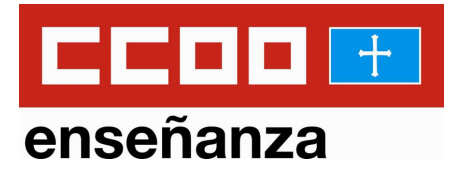

# Debes aceptar las condiciones de expedición y saltará un cuadro de diálogo para abrir el Configurador FNMT:

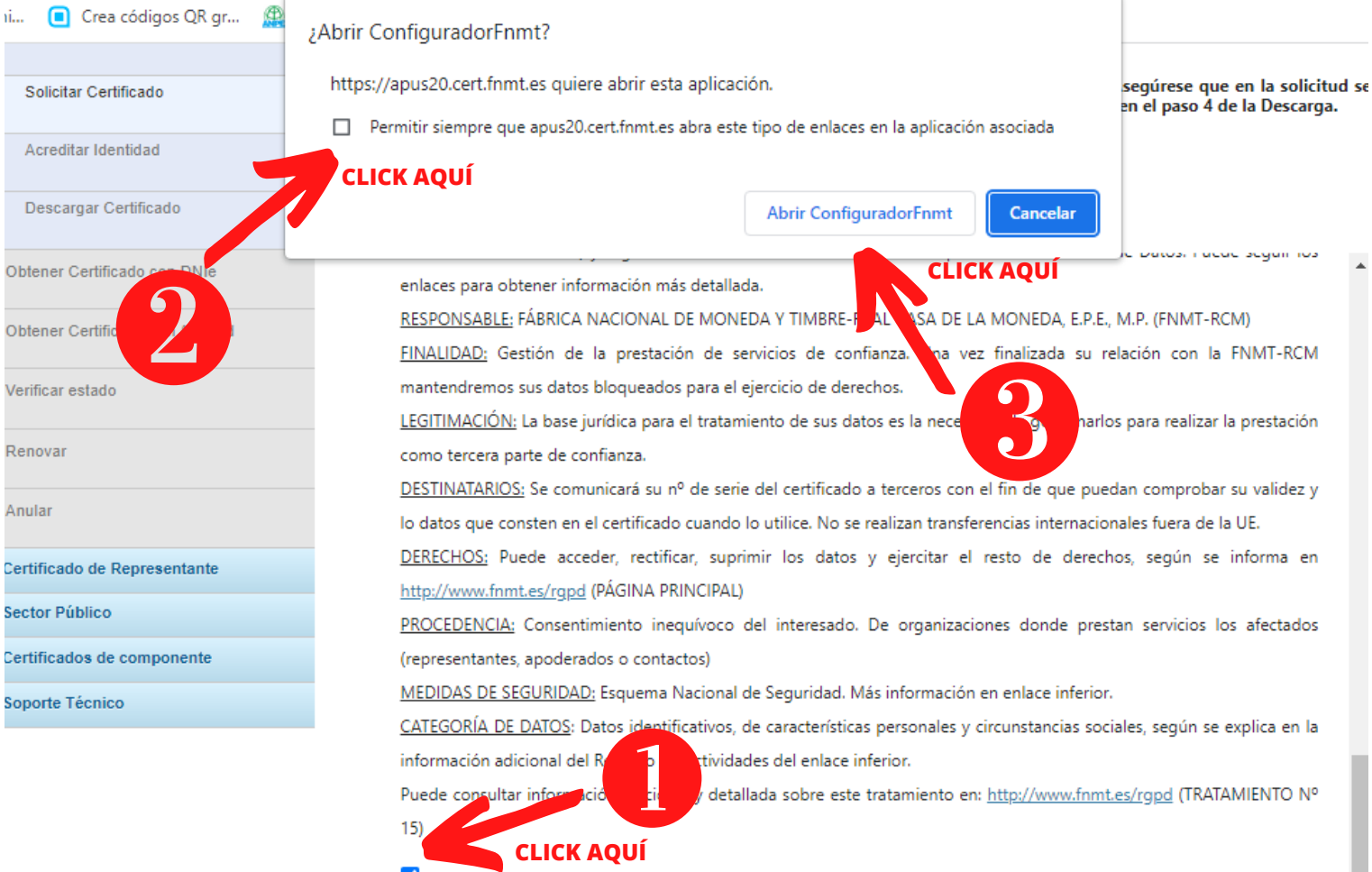

Acepto las condiciones de expedición

IMPORTANTE: Con la emisión de su nuevo certificado FNMT de Persona Física el solicitante autoriza a la FNMT-RCM a revocar y dejar sin efecto cualquier certificado del mismo tipo que la FNMT-RCM le haya emitido con carácter previo e idénticos nombre, apellidos y NIF.

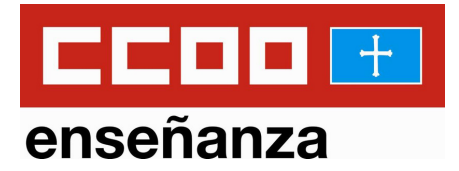

## En este paso debes introducir una contraseña que será la asociada al certificado. Cuando la tengas, click en: Aceptar.

### n 2. Solicitar Certificado

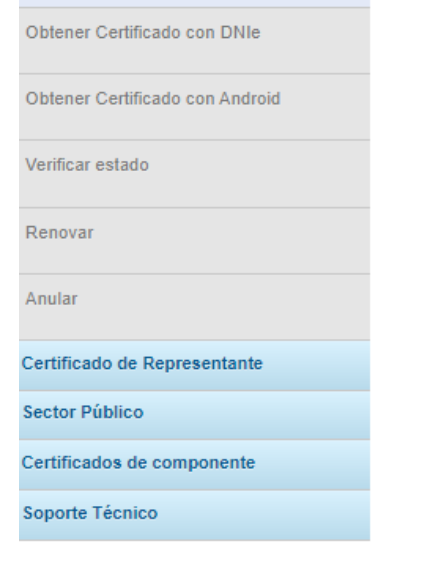

Acreditar Identidad

Descargar Certificado

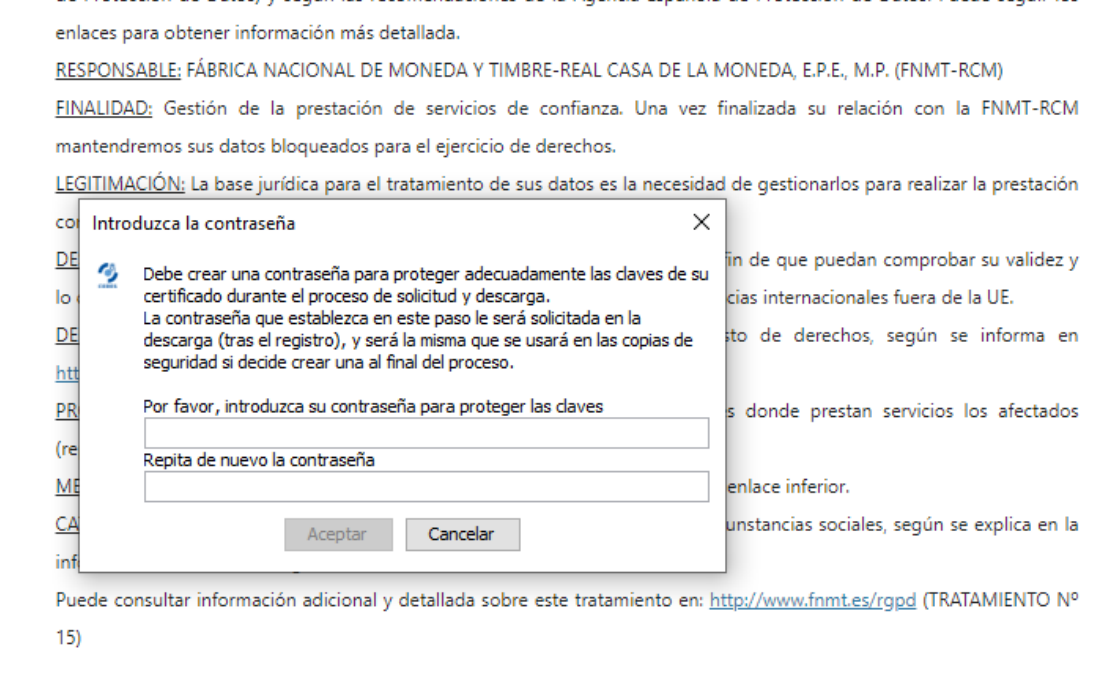

Acepto las condiciones de expedición

**IMPORTANTE:** Con la emisión de su nuevo certificado FNMT de Persona Físic el solicitante autoriza a la FNMT-RCM a<br>revocar y dejar sin efecto cualquier certificado del mismo tipo que la FNMT-RCM le haya emitido con carácte idénticos nombre, apellidos y NIF.

8

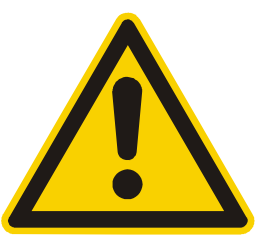

**Es fundamental que no compartas esta contraseña. Trata de utilizar una contraseña de alta seguridad. No debes olvidarla, porque se te pedirá cada vez que utilices tu certificado.**

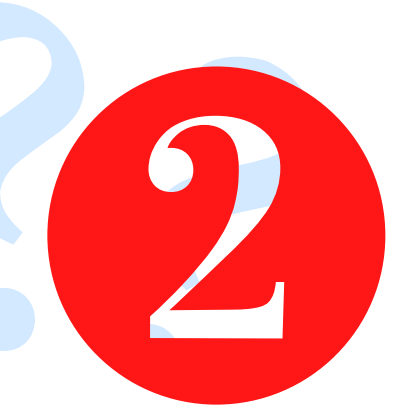

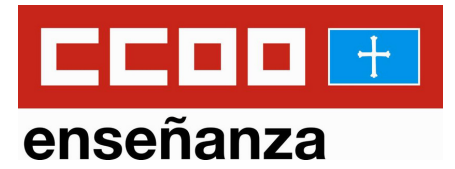

# Ya has solicitado tu certificado.

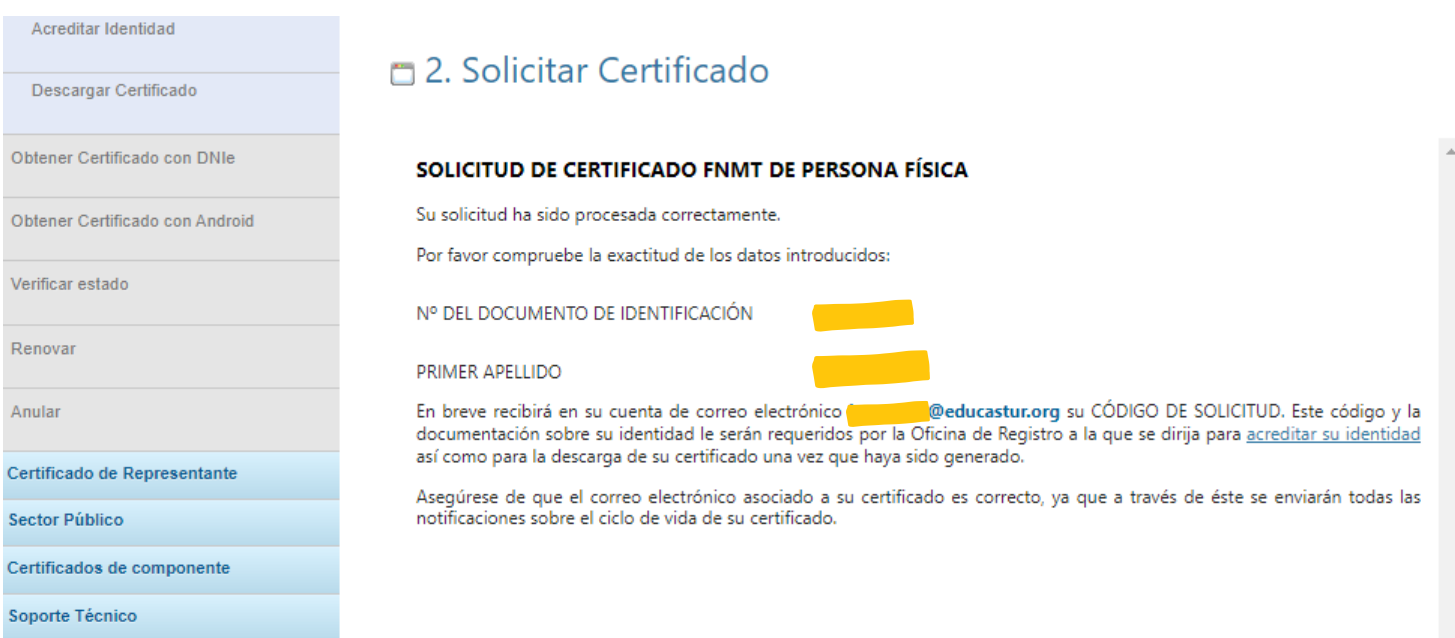

# Comprueba tu correo:

En la bandeja de entrada deberias tener un nuevo email de Notificaciones FNMT AC usuarios con Asunto: Petición de certificación para persona física de la FNMT-RCM.

**3** Si no es así, comprueba la carpeta de Correo No Deseado o Spam.

Puedes ver un ejemplo de este correo en la siguiente diapositiva.

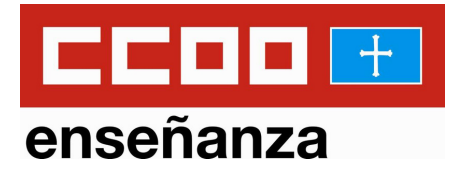

En este correo se te facilita el código de solicitud que debes dar en la oficina en la que acredites tu identidad. Puedes llevarlo directamente en tu teléfono o imprimirlo

si lo prefieres.

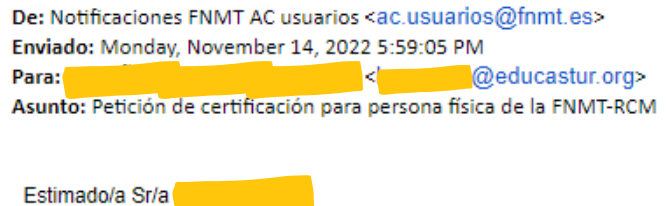

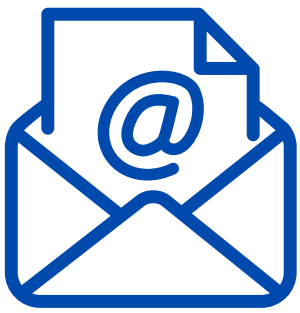

Los datos de su certificado FNMT-RCM de Persona Física son:

Código de solicitud: 123456789 NIF/NIE:

Por favor verifique que los datos que introdujo en la fase de solicitud:

1. Nº de NIF/NIE. 2. Primer apellido.

se corresponden exactamente con los que figuran en el documento que necesita presentar para identificarse en una de nuestras Oficinas de Acreditación. Si detecta cualquier error en los mismos. deberá generar una nueva solicitud.

Con este código de solicitud y la documentación requerida de su identidad, el solicitante y futuro titular del certificado deberá acudir personalmente a una Oficina de Acreditación de Identidad para acreditar sus datos con el documento de identidad válido, vigente y en formato original o en su defecto, una fotocopia compulsada oficialmente. Si por cualquier circunstancia no pudiera hacerlo personalmente, podrá ir una tercera persona en su nombre, pero se le exigirá la previa legitimación de su firma del contrato de la FNMT-RCM ante notario.

- Ciudadano de nacionalidad española: Documento Nacional de Identidad (DNI), pasaporte o carné de conducir.

- Ciudadano de la Unión Europea: Documento oficial donde conste el NIE junto con Pasaporte o documento de identidad de país de origen.

- Ciudadano extranjero: Documento oficial de concesión del NIF/NIE junto con el pasaporte.

Para su comodidad, puede usted hacer uso de nuestro servicio de localización de las Oficinas más cercanas, que encontrará en nuestra Sede Electrónica en ACREDITAR SU IDENTIDAD. (NOTA: En las oficinas de la AEAT y algunas oficinas de la Seguridad Social se requiere de cita previa.)

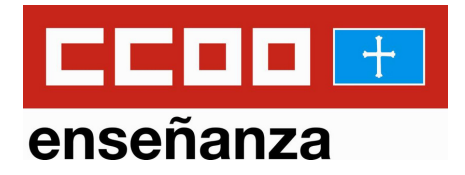

El paso 3 consiste en Acreditar tu identidad en una oficina autorizada: INSS, AEAT,... Actualmente, la mayoría funcionan con cita previa así que tendrás que tramitarla telefónicamente o desde la página web correspondiente.

Solo tienes que llevar tu DNI y el Código de Solicitud.

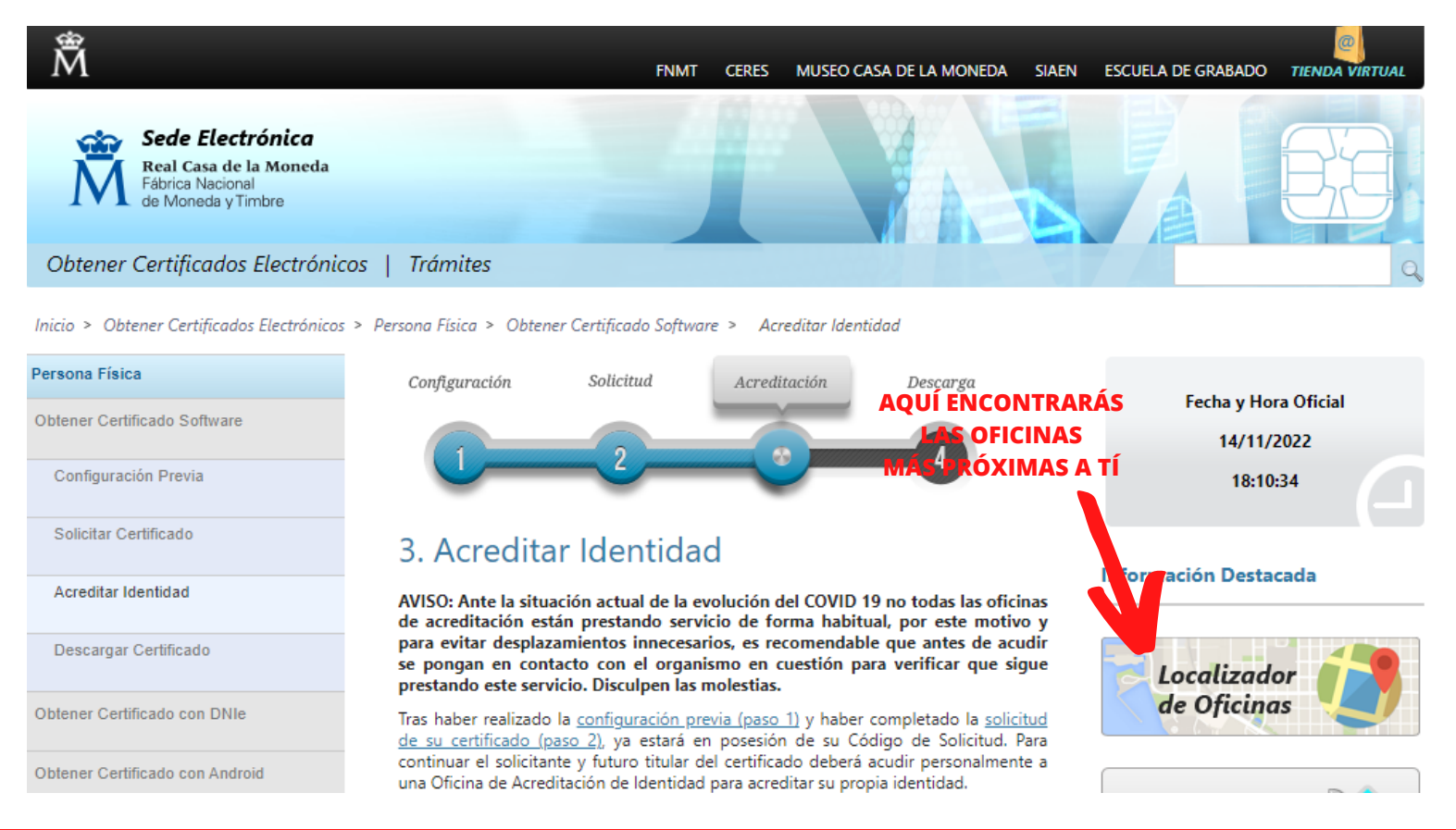

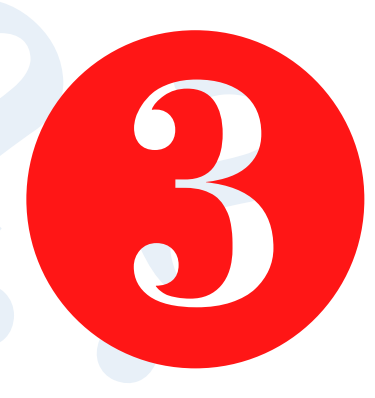

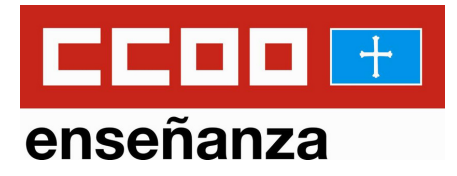

# En el momento en que te acrediten, te enviarán un correo electrónico.

### Generación certificado de persona física X

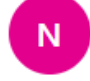

Notificaciones FNMT AC usuarios <ac.usuarios@fnmt.es> Para: Usted

Estimado/a Sr/a

En relación al Certificado FNMT de Persona Física que ha solicitado, le informamos que ya puede proceder a descargarlo e instalarlo.

Para ello deberá introducir su Código de Solicitud **123456789**, primer apellido y nº de DNI -NIF - NIE en el siguiente enlace:

Descarga de su certificado de Persona Física

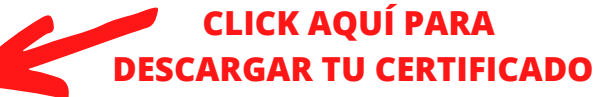

Recuerde que:

- La descarga e instalación de su certificado deberá llevarla a cabo en el mismo equipo en el que realizó la solicitud.

- Si usted realizó la solicitud del certificado haciendo uso de su aplicación móvil, la descarga deberá realizarla desde el apartado "Solicitudes pendientes" de dicha app.

- Si generó su petición en tarjeta criptográfica, antes de realizar la descarga, confirme que dicha tarjeta está lista para ser usada.

Así mismo le recordamos que con la emisión de su nuevo certificado FNMT de Persona Física, el solicitante autoriza a la FNMT-RCM a revocar y dejar sin efecto cualquier certificado de este mismo tipo que la FNMT-RCM le haya emitido con carácter previo e idénticos nombre, apellidos  $\mathbf{A}$  and  $\mathbf{A}$  and  $\mathbf{A}$ 

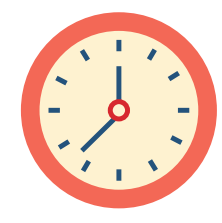

A partir de una hora después de su recepción podrás descargar tu certificado.

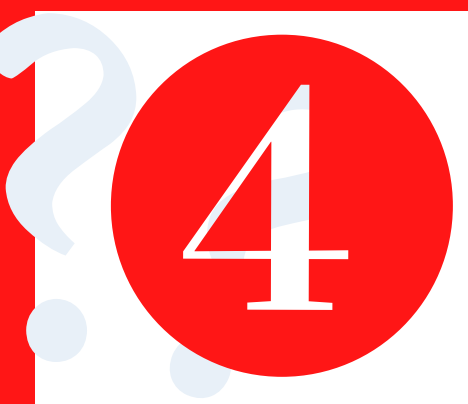

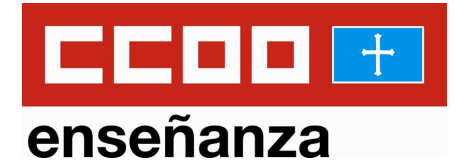

### Obtener Certificados Electrónicos | Trámites

Inicio > Obtener Certificados Electrónicos > Persona Física > Obtener Certificado Software > Descargar Certificado

Solicitud

requeridos exactamente tal y como los introdujo entonces.

4. Descargar Certificado

Configuración

### Persona Física

Obtener Certificado Software

Configuración Previa

Solicitar Certificado

Acreditar Identidad

Descargar Certificado

Obtener Certificado con DNIe

Obtener Certificado con Android

Certificado de Representante

Certificados de componente

**CLICK AQUÍ,** 

**SE ABRE UN DESPLEGABLE: ACEPTA LAS CONDICIONES** 

Verificar estado

Renovar

Anular

Sector Público

Soporte Técnico

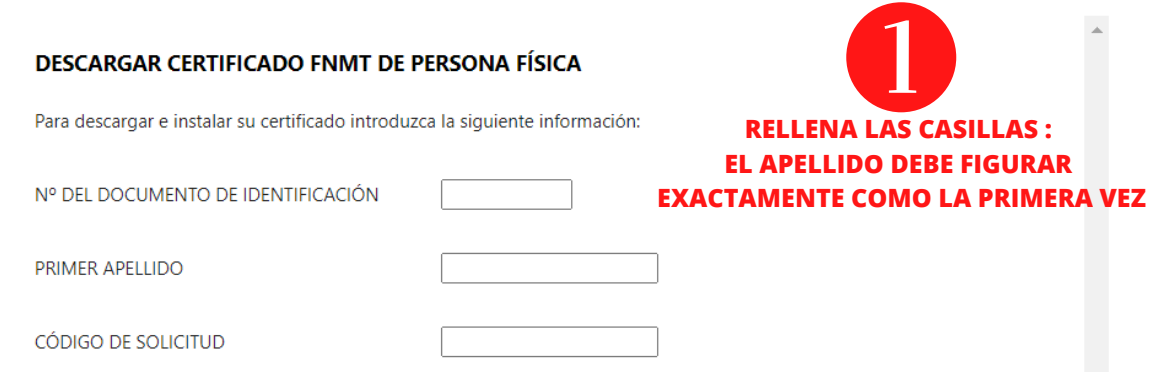

Acreditación

Descarga

Para descargar el certificado debe usar el mismo ordenador y el mismo usuario con el que realizó la Solicitud e introducir los datos

Pulse aquí para consultar y aceptar las condiciones de uso del certificado

Descargar Términos y Condiciones Descargar Certificado

Recuerde que, en caso de haber llevado a cabo la solicitud del c do con una tarjeta u otro dispositivo criptográfico, antes de realizar la descarga, debe asegurarse de que dicho dispos sa listo para ser usado. En otro caso, la instalación del certificado deberá llevarla a cabo en el mismo equipo en el que realizó solicitud.

**CLICK AQUÍ Y...** 

Una página insertada en apus20.cert.fnmt.es dice

El certificado ha sido correctamente instalado

Aceptar

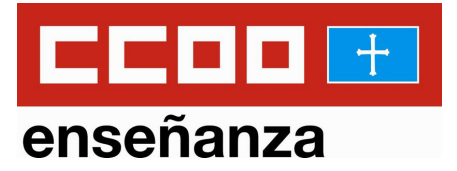

## ENHORABUENA, ya tienes tu certificado.

**Si al finalizar la descarga, el sistema te da la opción de hacer una copia de seguridad del certificado, te recomendamos hacerla.**

**Solo debes seguir los pasos y guardar dicha copia en un pendrive que guardes en un lugar seguro. Esto te permitirá disponer de tu certificado en caso de que tu ordenador tenga cualquier problema.**

El poder de cambiar las cosas

**Cualquier duda que te surja en el proceso de obtención de tu certificado, no dudes en ponerte en contacto con nosotros y te asesoraremos.**